## **毕业设计(论文)答辩计划制定及学术不端检测工作方案**

为 提升毕业设计工作质量,根据《苏州高博软件技术职业学院学生毕 业设计(论文)实施条例》等文件精神,结合 实际,特制定本工作方案。

## **一、答辩计划制定**

1.各学院科学选择答辩形式,合理制定答辩计划。计划内容包括答辩小组成 员、分组情况、答辩时间及地点、答辩学生名单等 e de la construction de la construction de la construction de la construction de la construction de la construction<br>De la construction de la construction de la construction de la construction de la construction de la const

2.各学院于 4 月 8 日前**在正方教务系统答辩管理模块中填报答辩计划**。填报 完成后开放查询功能供学生查询答辩安排。

## **二、学术不端检测**

1.检测范围

毕业设计类、毕业论文类学生需参加检测工作,**选择综合实践报告类的学生 不参加检测。**

2.检测安排

各学院 **3 月 5 日前**完成本学院**毕业设计类、毕业论文类的学生**及指导教师 名单导入知网系统工作,**务必根据中国知网及教务处要求设置初始密码,确保学 生账号安全。**3 月 6 日起开通学生检测权限,并将检测工作截止时间报送教务处。 师生登录"中国知网"大学生论文检测系统:<http://gist.check.cnki.net/>,开 展检测工作。

3.检测要求

(1)为避免学生因滥用检测权限给指导教师及教学管理人员增加不必要的 负担,学校为学生提供 3 次重复率检测机会(提醒学生需在各学院规定时间内完 成检测,否则视为放弃机会),具体检测时间以各院通知为准。

(2)指导教师教育学生本着严肃的学术态度对待重复率检测工作,根据检 测结果认真修改论文, 珍惜并合理使用 3 次检测机会, 绝不盲目使用检测机会, 不得替他人上传论文检测。

(3)使用完 3 次检测次数仍未达标者(含因个人失误导致次数用完)需以 书面形式**向各学院提出申请额外开通检测次数**,最大检测次数由各学院结合工作 实际认定。

(4)师生根据论文检测系统使用手册规范使用各项功能(详见附件)。**学生 首次登录后按要求自行修改默认密码并按照平台要求上传论文。**检测报告以学校 要求的报告为准,学校不认可其他渠道出具的检测报告。

## **三、技术支持及培训**

教务处负责提供平台使用技术支持与培训服务,联系人:金玉芳,联系方式: 68836123。

附件 1: 知网大学生论文检测系统使用手册 (学生)

附件 2: 知网大学生论文检测系统使用手册 (教师)

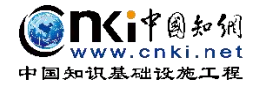

(世文文文化)

# 知网大学生论文检测系统(PMLC) 使用手册

(学生)

更新时间:2022 年 3 月

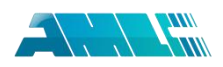

## 目录

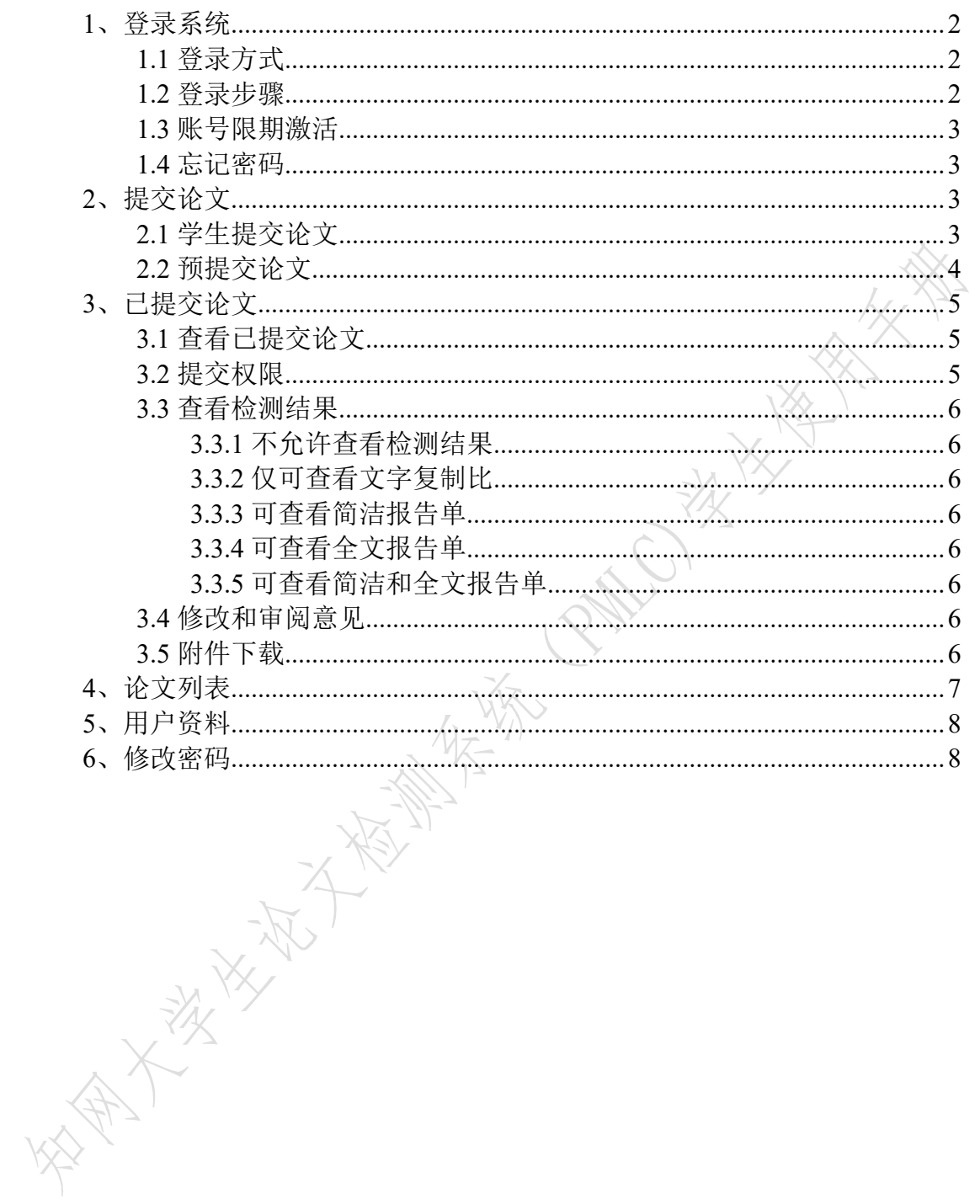

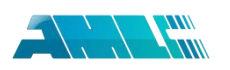

## <span id="page-4-0"></span>**1**、登录系统

## <span id="page-4-1"></span>1.1 登录方式

(1) 知网中心网站登录: 使用搜索引擎检索"知网"等, 在知网首页 ([www.cnki.net](http://www.cnki.net))点击"学术不端文献检测系统"进入。

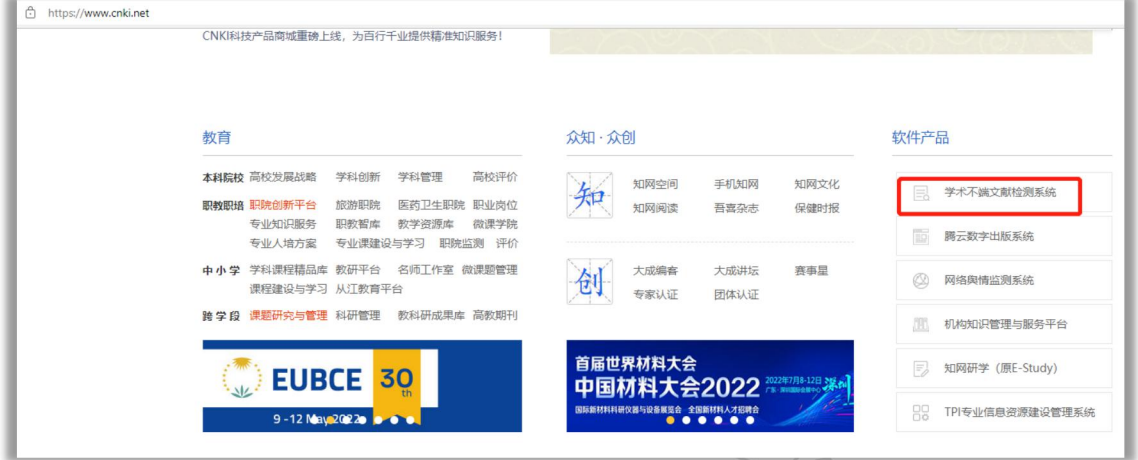

(2)中心网站登录:输入 check.cnki.net 进入中心网站。

(3)三级域名登录:使用配置的专属三级域名登录(通过学校通知或者公 告等获取)。

## <span id="page-4-2"></span>1.2 登录步骤

学生使用账号和密码登录系统。

(**1**)选择所在学校。使用学生账号登录系统,首先需要选择自己所在的学 校名称。点击学校输入框,在弹出的对话框中,选定学校。系统提供了两种方法: 一是根据地区和省市名称选择自己的学校;二是直接输入学校名称进行检索并选 择(若使用三级域名则无须此步骤)。

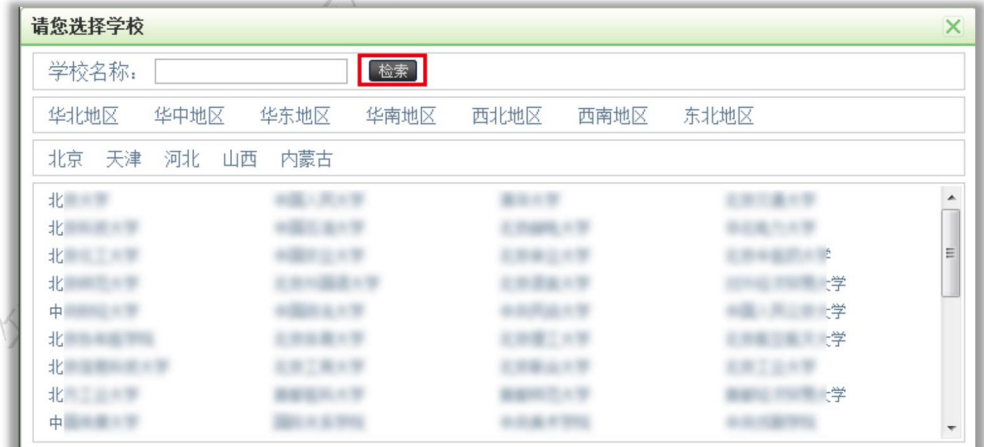

(2)输入学生信息。学生在选择好学校的名称后,输入用户名、密码、选 择身份(学生)、输入验证码,点击"登录"按钮登录系统。

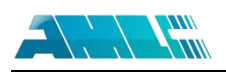

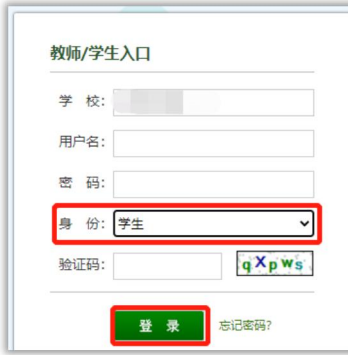

## <span id="page-5-0"></span>1.3 账号限期激活

学生账号需要在限期内进行激活操作,即在限期内完成"首次登录+手机号 验证+修改密码"操作。激活成功后方能正常使用。

若未在限期内激活,请联系学校或学院管理员进行"重启账号"操作,重启 成功后,可再次获得限期激活的权限,请及时进行激活操作。

<span id="page-5-1"></span>1.4 忘记密码

已经绑定手机号的学生,如果忘记密码了,可以通过手机短信验证,重新设 置新密码。

在登录页面点击"忘记密码"按钮,按照引导步骤操作即可。

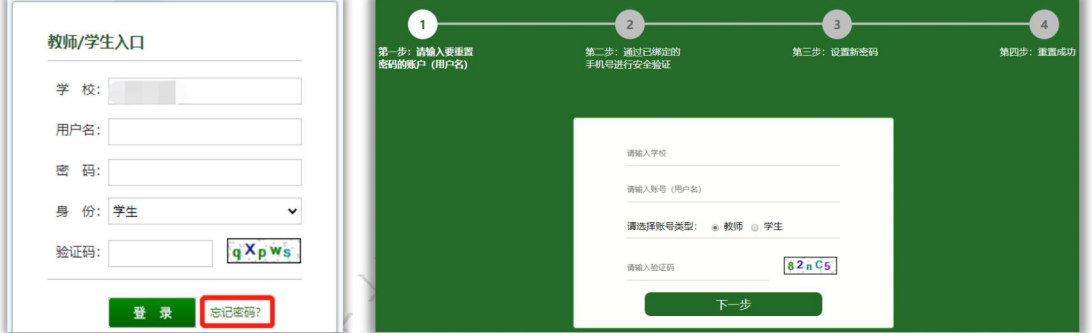

说明:忘记密码时,也可以联系学校或者学院管理员进行【重置密码】。

## <span id="page-5-2"></span>**2**、提交论文

学生提交论文包括提交成功检测和预提交两种模式。

## <span id="page-5-3"></span>2.1 学生提交论文

如果学生账号没有上传过论文,系统会提示论文状态为"待提交",并显示 提交次数。

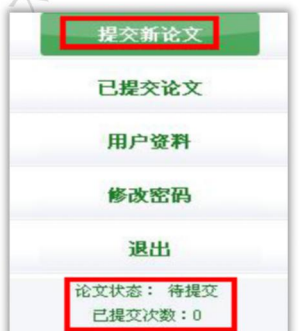

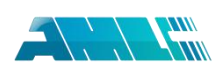

点击"提交新论文"按钮进入页面进行操作。

(**1**)核对基本信息:上方显示的基本信息(若基本信息有误请联系老师进 行修改)。

作者:■ 三 学号: 院系:商学院 专业: 班级:

(**2**)选择指导教师:首次登录系统提交论文时,需要先选择指导教师。 点击"选择指导教师",会弹出选择教师的弹框,可选择某个教师,或者输 入搜索教师,选定即可(学生选择的教师将会在教师页面查看该学生上传的论文 并讲行评阅,请洗择正确的指导教师)。

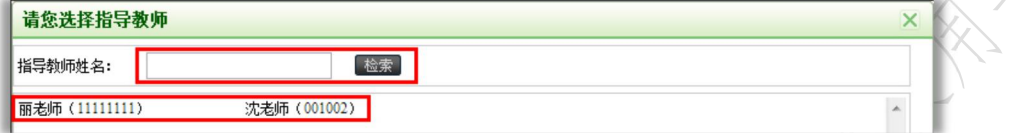

默认显示的是与学生院系相同的教师,若需要查找其他院系的教师,请输入 教师姓名检索。

(3)填写论文基本信息:选好指导教师后,填写篇名、关键词、创新点、 中文摘要和英文摘要。

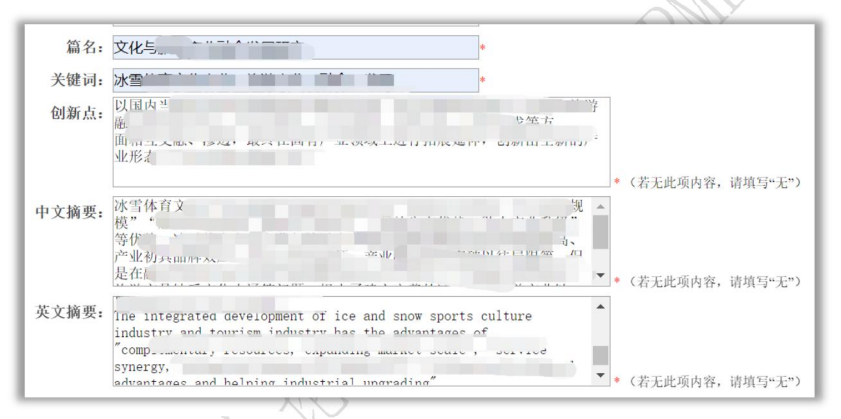

(4) 上传待检测论文: 点击"浏览"按钮选择论文, 点击"提交"按钮上 传论文。》

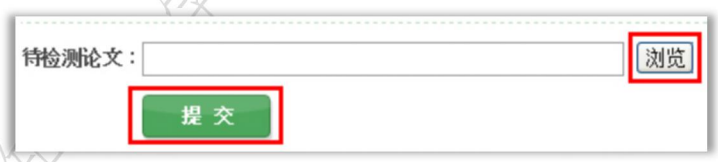

<span id="page-6-0"></span>2.2 预提交论文

如果管理员设置了上传论文的截止时间,则表示开启了预提交论文模式。则 在该截止时间到期之前,学生可多次上传论文的不同版本。

上传到系统的论文,教师可以进行审阅,学生可以根据教师的审阅意见修改 论文后再次提交。

系统将在该截止时间到期时,对学生上传的最新一次的论文进行检测(之前 提交的多个版本均不进行检测)。

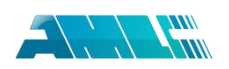

6.根据您所在学校的设置: 上传论文的截止时间: 2022/3/23 20:30:00, 当前服务器时间 多次上传论文,系统将在该截止时间到期时对您最新上传的论文进行检测。

多次提交的论文可在"预提交论文"页面查看。

## <span id="page-7-0"></span>**3**、已提交论文

点击左侧导航"已提交论文"可进入页面查看已经提交的论文情况,下方的

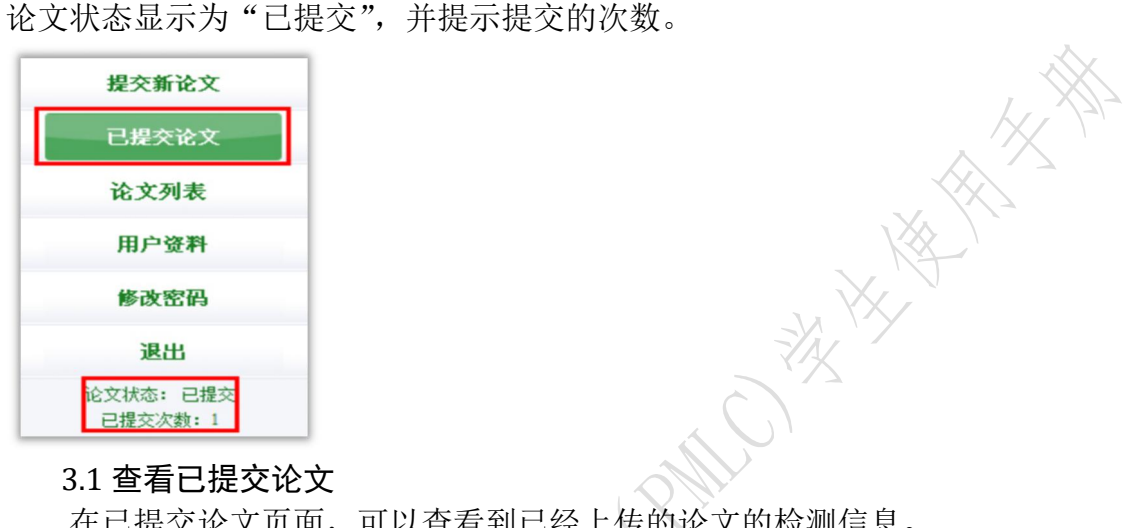

## <span id="page-7-1"></span>3.1 查看已提交论文

在已提交论文页面,可以查看到已经上传的论文的检测信息。

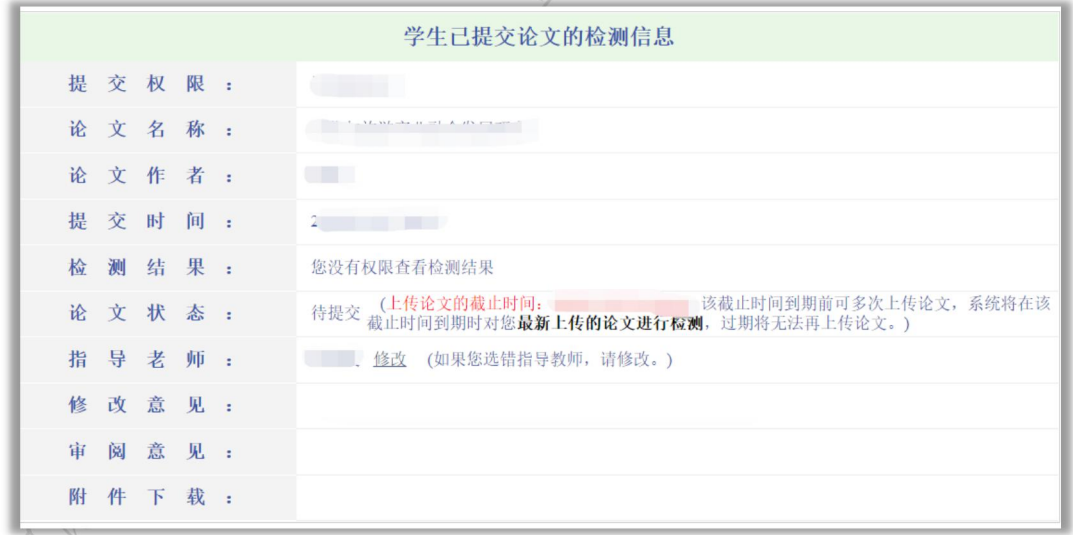

## <span id="page-7-2"></span>3.2 提交权限

当学生已经提交了论文,则没有了提交权限,系统会在"已提交论文"页面 予以提示。

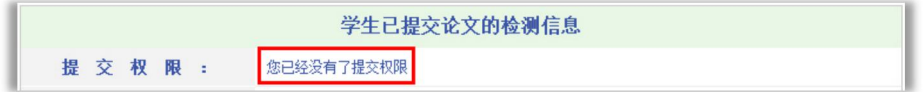

当管理员通知某个学生修改其提交的论文时,则该学生登录系统后会发现其 提交权限发生了变化,变成了"论文需要修改,请重新提交",此时点击左侧的 导航"提交新论文",即可重新提交论文。

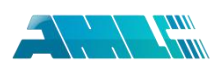

学生已提交论文的检测信息

#### 提 交 权 限 : 请重新提交

## <span id="page-8-0"></span>3.3 查看检测结果

学生是否具备查看自己上传论文的检测结果权限,由学校/学院管理员进行 设置。

系统提供了不同权限:不允许查看检测结果、仅可查看文字复制比、可查看 简洁报告单、可查看全文报告单、可查看简洁和全文报告单。

## <span id="page-8-1"></span>3.3.1 不允许查看检测结果

当学生没有查看检测结果的权限时,上传成功检测的论文,该学生无权查看 检测结果,系统会显示"您没有权限查看检测结果"。

检测结果: 您没有权限查看检测结果

## <span id="page-8-2"></span>3.3.2 仅可查看文字复制比

当学生查看检测结果的权限仅限文字复制比时,该学生可以查看上传论文的 文字复制比结果,系统会以百分比的形式显示检测结果,并显示重复字数。

检测结果: 54.7% 4254

## <span id="page-8-3"></span>3.3.3 可查看简洁报告单

当学生查看检测结果的权限为可查看简洁报告单时, "检测结果"栏会显示 文字复制比、重复字数,并提示"点击可以查看报告单";点击链接可以查看简 洁报告单。

检测结果: 54.7% 4254 (点击可以查看报告单)

#### <span id="page-8-4"></span>3.3.4 可查看全文报告单

当学生杳看检测结果的权限为可查看全文报告单时, "检测结果"栏的显示 和操作提示与"可查看简洁报告单"是相同的。

#### <span id="page-8-5"></span>3.3.5 可查看简洁和全文报告单

当学生查看检测结果的权限为可查看简洁和全文报告单时,学生可以同时具 备该两种类型报告单的查看权限。

检测结果: 37.3% 30094 查看简洁报告单 查看全文报告单

#### <span id="page-8-6"></span>3.4 修改和审阅意见

在列表的最后,展示了指导教师对该学生提交的论文的修改和审阅意见。请 根据教师的审阅意见修改论文。

修改意见: 通过 审阅意见: 文章架构清楚,论述说明充分,引证到位,给予通过。

审阅意见功能非必须项,若学校/院系未启用,则可能为空。

## <span id="page-8-7"></span>3.5 附件下载

若教师审阅的时候提交了附件,则学生可下载查看指导教师附件形式的指导 意见。

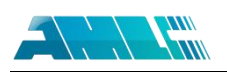

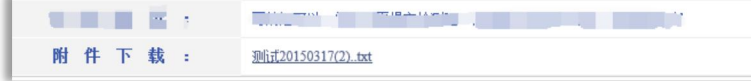

## <span id="page-9-0"></span>**4**、论文列表

点击左侧的"论文列表"导航,进入页面可查看学生多次上传的论文。

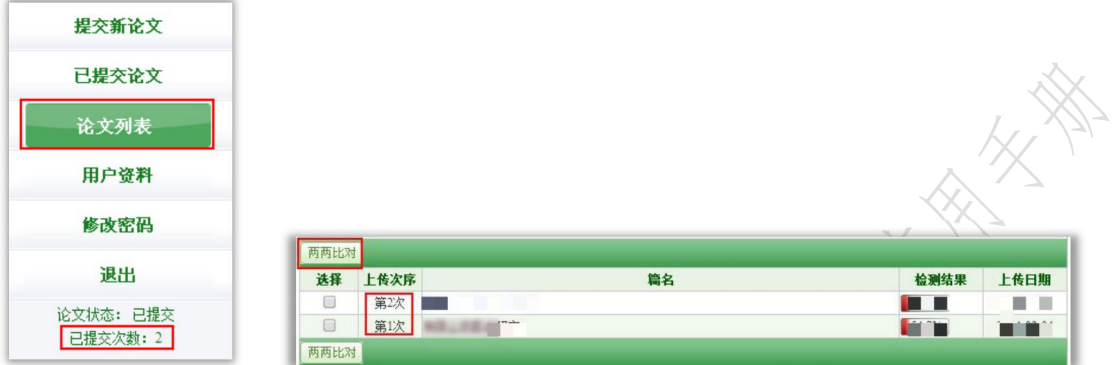

论文列表中会展示学生上传的所有论文及提交次数情况,并可以点击"两两 比对"查看上传的多篇文献之间的重复情况。

由于学生查看检测结果的权限是由管理员设置,所以在"检测结果"栏内, 根据学生查看检测结果权限不同,列表会展示不同:

第 1 种:无权限查看:不能查看检测结果复制比、不能点击篇名查看报告单:

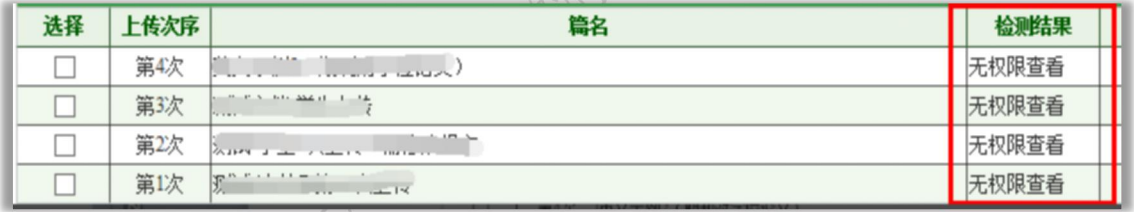

第 2 种: 仅文字复制比: 可查看复制比、不能点击篇名查看报告单:

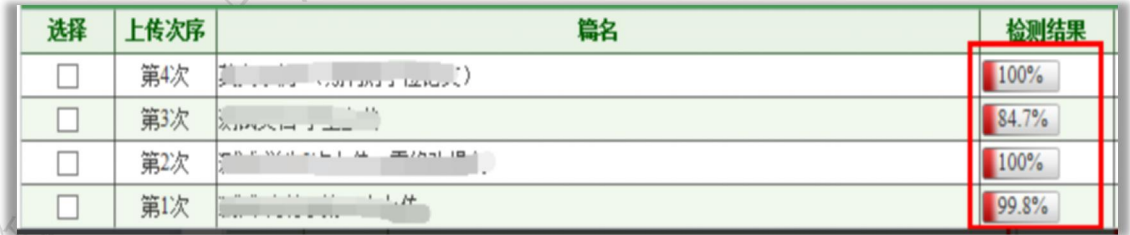

## 第3种:可查看复制比,可点击篇名打开报告单(简单、全文):

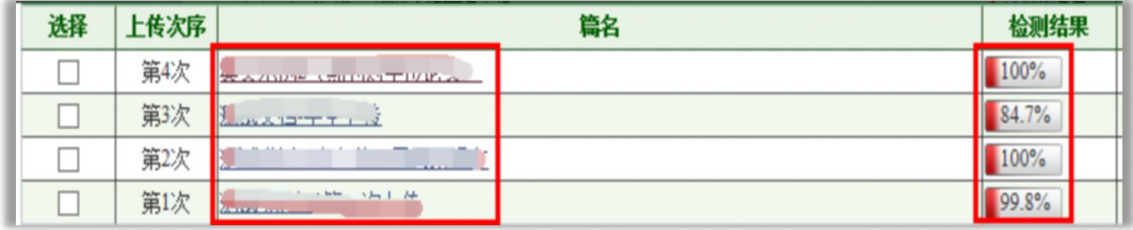

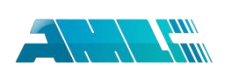

## <span id="page-10-0"></span>**5**、用户资料

点击左侧的"用户资料"导航可以查看登录用户的信息。

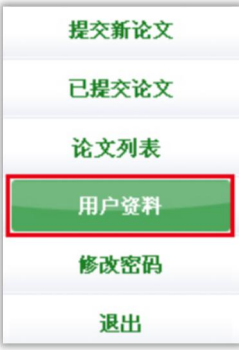

登录用户信息如果不正确,学生可以联系管理员老师进行修改。

## <span id="page-10-1"></span>**6**、修改密码

点击"修改密码"可以修改登录用户密码。

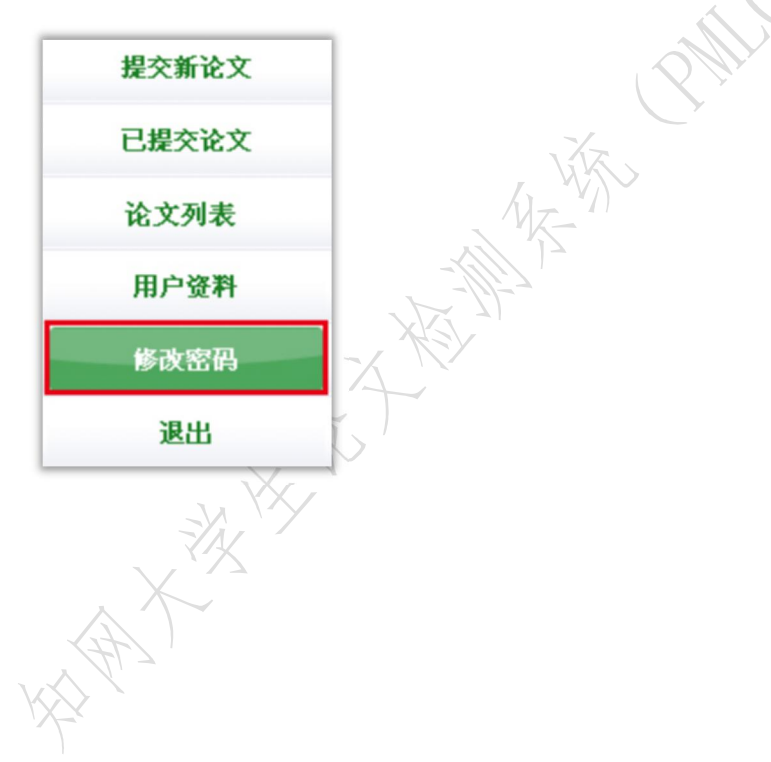

附件 2

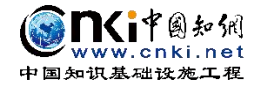

金文教 法本书

# 知网大学生论文检测系统(PMLC) 使用手册

(教师)

更新时间:2022 年 3 月

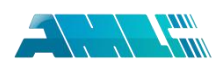

#### 目 录

<span id="page-12-0"></span>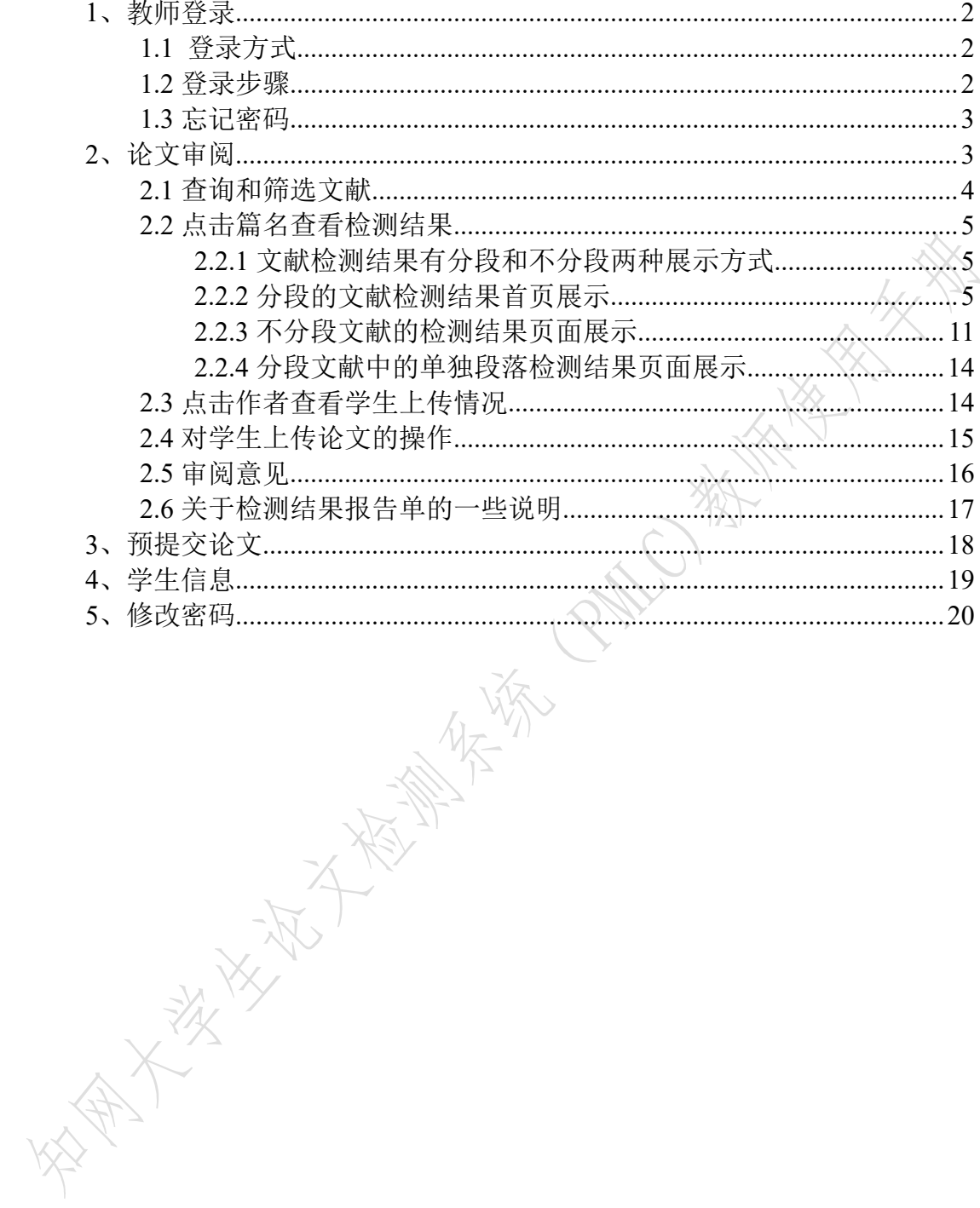

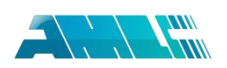

## **1**、教师登录

## <span id="page-13-0"></span>**1.1** 登录方式

(**1**)知网中心网站登录:使用搜索引擎检索"知网"等,在知网首页 ([www.cnki.net](http://www.cnki.net))点击"学术不端文献检测系统"进入。

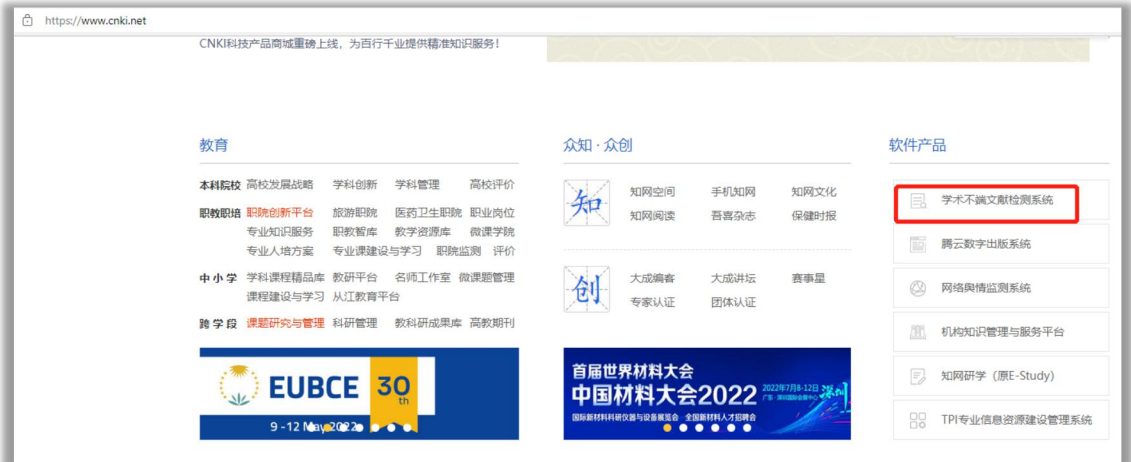

(**2**)中心网站登录:输入 check.cnki.net 进入中心网站。

(**3**)三级域名登录:使用配置的专属三级域名登录。

## <span id="page-13-1"></span>**1.2** 登录步骤

教师需要用户名和密码登录系统。

登录步骤如下:

(**1**)选择所在学校。使用教师账号登录系统,首先需要选择自己所在的学 校名称。点击学校输入框,在弹出的对话框中,选定学校。系统提供了两种方法: 一是根据地区和省市名称选择自己的学校;二是输入学校名称进行检索并选择。

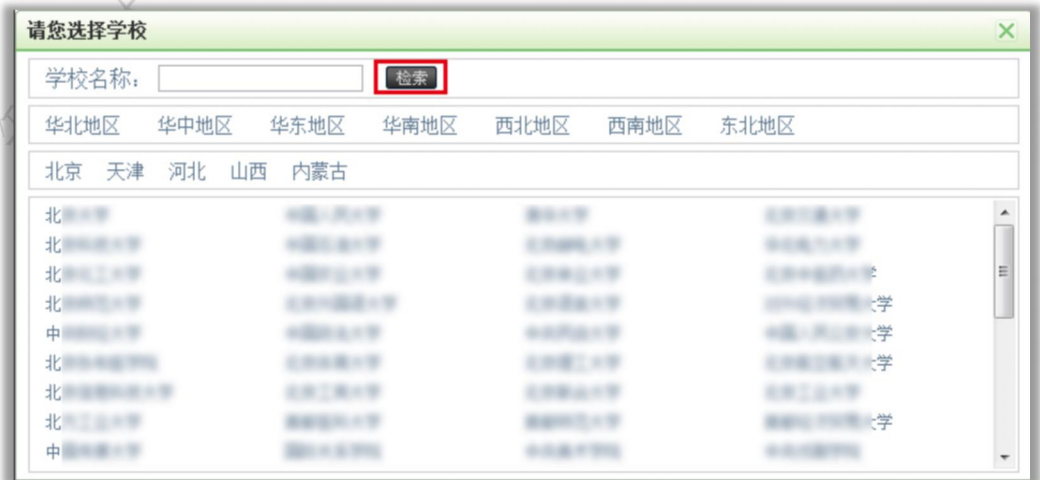

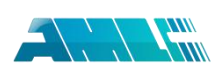

海家冬

(2)输入教师信息。包含:用户名,密码、选择身份(教师)、输入验证码, 点击"登录"按钮登录系统。

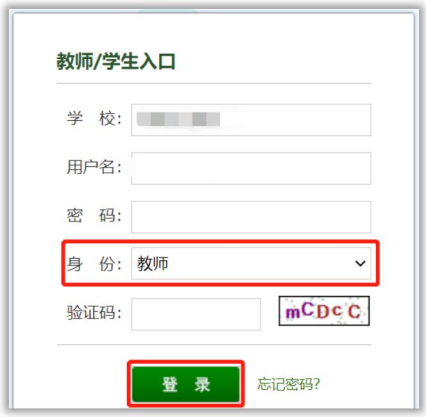

## <span id="page-14-0"></span>**1.3** 忘记密码

已经绑定手机号的教师,如果忘记密码了,可以通过手机短信验证,重新设 置新密码。

在登录页面点击"忘记密码"按钮,按照引导步骤操作即可。

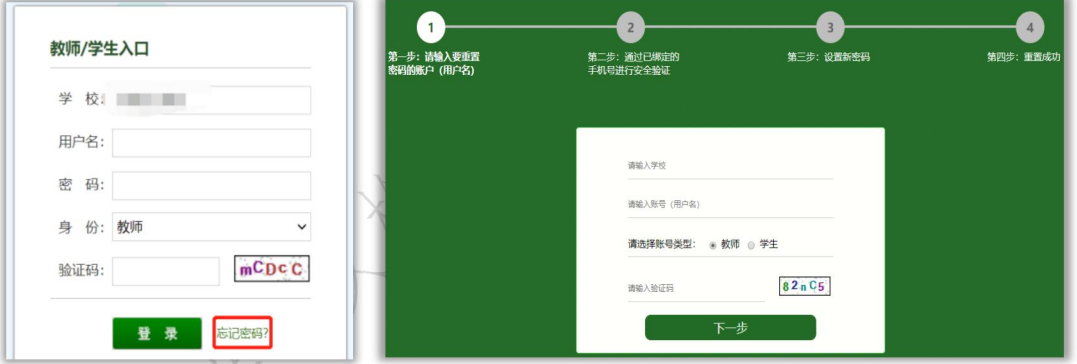

说明:忘记密码时,也可以联系学校或者学院管理员进行【重置密码】。

<span id="page-14-1"></span>**2**、论文审阅

点击菜单左侧"论文审阅"按钮,进入论文审阅页面。

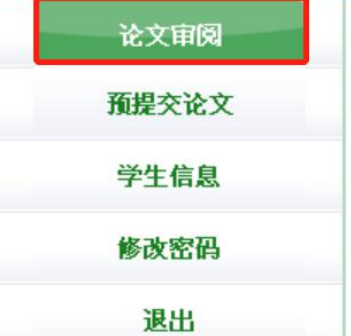

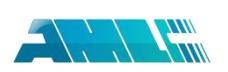

## <span id="page-15-0"></span>**2.1** 查询和筛选文献

论文审阅页面主要展示了该指导教师指导的学生提交论文列表,包括作者、 学号、篇名、检测结果、提交次数、是否审阅、审阅意见、下载论文以及报告单 选择。

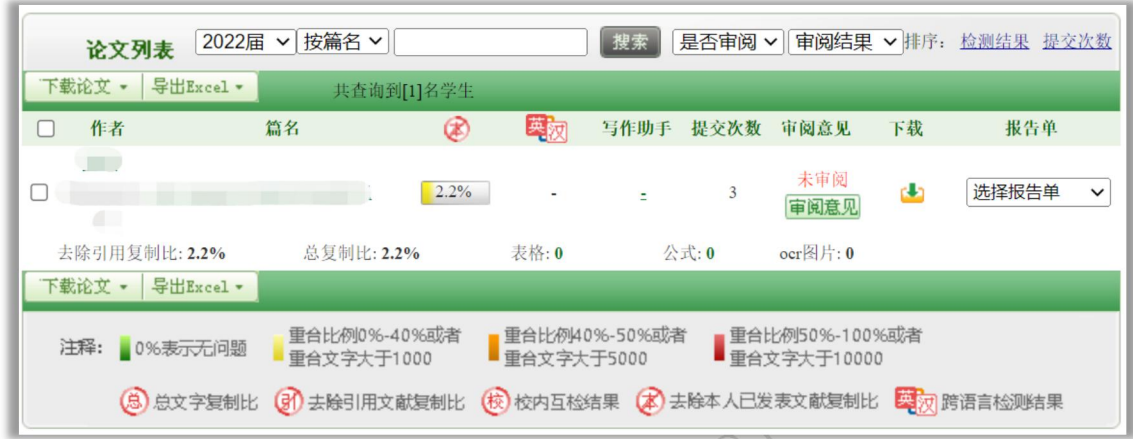

输入篇名或者作者,点击"搜索"按钮,可以筛选文献进行查看。

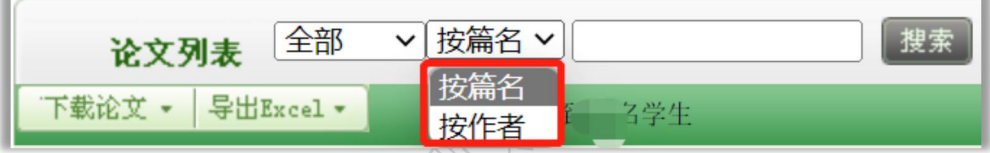

点选"届"信息,并按"搜索"按钮,可以筛选查看指导教师的不同的届的 学生的文献。

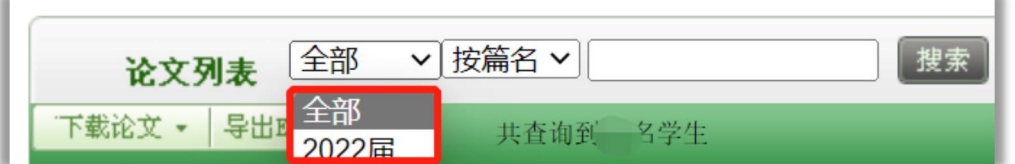

《点击"搜索"按钮后的下拉框,可按照是否审阅对文献进行筛选。选择"未 审阅"或"已审阅",可以查询已审阅或未审阅的文献。

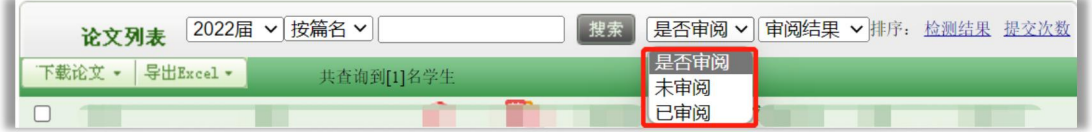

点击"审阅结果"下拉框,可按照审阅结果进行筛选。选择"通过"、"建议 修改"、"不通过",可以查询。

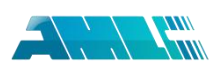

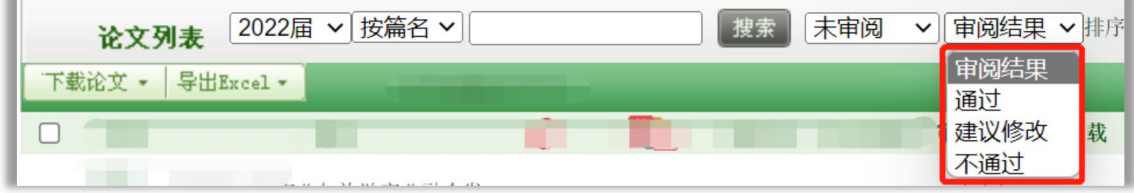

点击排序按钮,可以按照检测结果、提交次数进行排序。

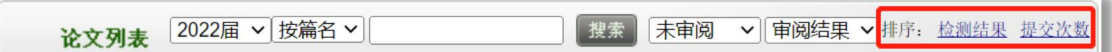

## <span id="page-16-0"></span>**2.2** 点击篇名查看检测结果

点击学生论文列表内论文的篇名可以打开该文献的检测结果页面。

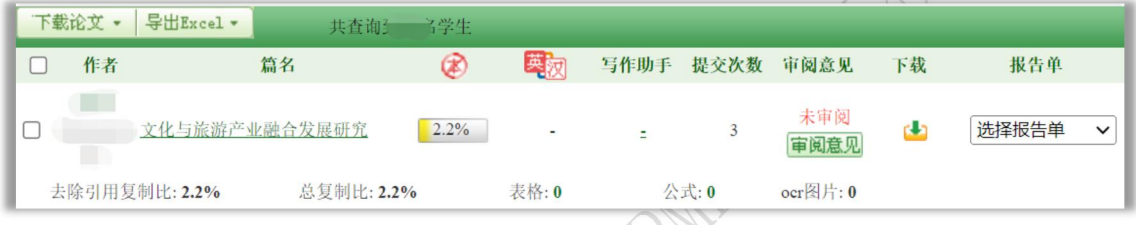

点击检测列表中的"篇名",系统会打开文献的检测结果页面,该页面展示 该篇文献的检测结果。

## <span id="page-16-1"></span>**2.2.1 文献检测结果有分段和不分段两种展示方式**

根据被检测文献的字符数长度,系统会对其检测结果进行区分处理。若字符 数过长,系统将分段展示检测结果;反之,则直接展示全部检测结果。若文献已 经划分了章节,则按照每章节进行分段;若文献未划分章节或划分的某些章节字 符数仍过长,系统会自动为其分段,划分标准是约 1 万字为一个段落。

因此,文献的检测结果在展示形式上会因文献是否分段而不同。对于有分段 的文献而言,其相应地在分段页面首页和单独段落的页面显示不同的指标,不分 段的文献显示的指标则与单独段落页面显示的大体相同。

一般地,我们把有分段的文献检测结果首页展示的这些指标称为"总检测结 果",把不分段文献和分段文献中的单独段落的检测结果页面展示的这些指标称 为"子检测结果"。

## <span id="page-16-2"></span>**2.2.2 分段的文献检测结果首页展示**

该页面展示的内容分为几大部分:文献基本信息、各项检测结果、教师审阅 意见、所划分的章节或段落展示、疑似剽窃观点指标展示。

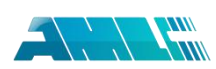

第 **1** 部分:文献基本信息:

文献的基本信息:包括标题、题录摘要、作者、上传时间、脚注和尾注、检 测范围。

脚注和尾注:脚注与尾注是系统在上传检测的文献中自动提取的,符合标准 脚注与尾注格式的内容,该部分内容不计入检测内容中。在有分段的检测结果首 页的页面上,提取到的脚注与尾注以记录条数的方式显示,统计的范围是该篇文 献全文中提取到的脚注与尾注的所有记录总数。

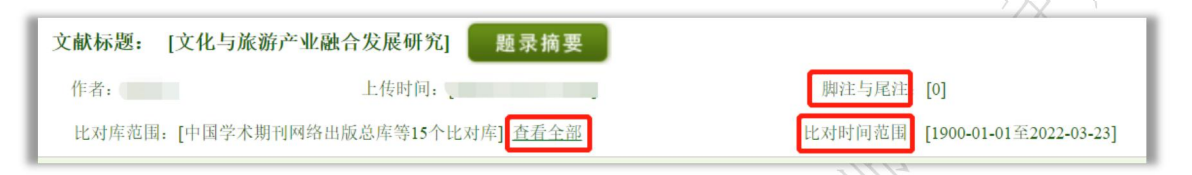

检测范围是指本篇文献的比对范围,点击"查看"可打开弹框。比对时间范 围是指本篇文献的比对时间范围。

## 第 **2** 部分:各项检测结果:

包括文字复制比结果、中英文互检结果、写作助手检查结果、指标结果、 表格结果等内容。

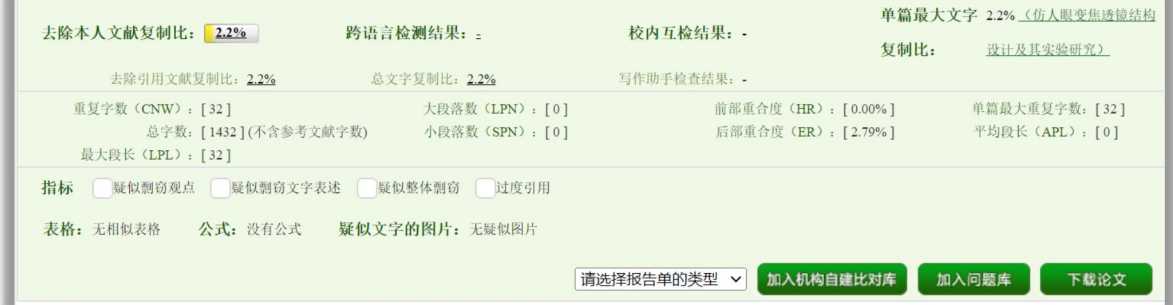

## (**1**)文字复制比

包括去除本人已发表文献复制比、去除引用文献复制比、总文字复制比、单 篇最大文字复制比(附篇名),这几个复制比都用百分比形式展示。

◆ 总文字复制比: 指被检测论文总的重合字数在总的文献字数中所占的比 例。通过该指标,可以直观了解重合字数在该检测文献中所占的比例情况。

 去除引用文献复制比:指去除了作者在文中标明了引用的文献后,计算 出来的重合文字在该检测文献中所占的比例。

◆ 去除本人已发表文献复制比:指去除了作者本人已发表的文献之后。计

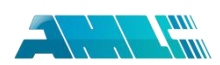

算出来的重合字数在该检测文献中所占的比例。

 单篇最大文字复制比(含篇名):指被检测文献与所有相似文献比对后, 重合字数占该检测文献总字数的比例最大的那一篇文献的文字复制比。这一指标 体现了检测文献与单独的文献的比对情况,可直观了解检测文献是否存在大篇幅 地与某一篇文献重合的情况。在该指标之后,附上了对应的篇名,可点击查看具 体出现单篇最大文字复制比的文献。

## (**2**)与文字有关的各项指标

包括:重复字数、总字数、单篇最大重复字数、总落段数、疑似段落数、前 部重合字数、后部重合字数、疑似段落最大重合字数、疑似段落最小重合字数、 参考文献字符数。

 重复字数:指系统计算出的被检测文献与所有相似文献比对后,出现重 合的总字数。

总字数(不含参考文献字符):指被检测文献的总字数。

◆ 单篇最大重复字数: 指被检测文献与所有相似文献比对后,单篇重合字 数比例最大的那一篇文献的重复字数。

 总段落数:指文献总的章节数(对于不按章节显示的文献,则按照固定 长度进行切分段落,每一段落为一章节)。

疑似段落数:指检测文献疑似存有抄袭行为的章节的数量。

前部重合字数:指检测文献全文的整体前 20%文字中的重合字数。

◆ 后部重合字数:指检测文献全文去除前 20%剩下的部分中重合的文字字 数。

 疑似段落最大重合字数:指疑似存有抄袭行为的各章节中出现重合情况 最多的那一段落的重合字数。

 疑似段落最小重合字数:指疑似存有抄袭行为的各章节中出现重合情况 最少的那一段落的重合字数。

## (**3**)跨语言检测结果

展示检测文献是否存在中英互译(直译)及其重复情况——点击可打开查看 详细的检测结果(检测原文内容 vs.相似来源内容)。

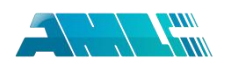

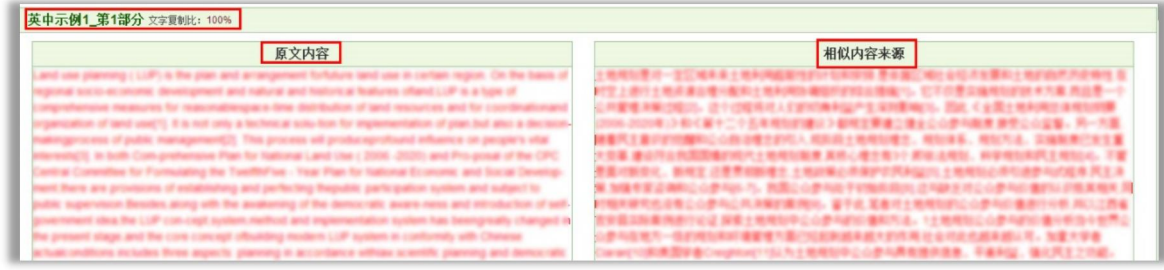

(**4**)写作助手检查结果

"写作助手"提供文献内容检查和格式检查结果,帮助学生修改和完善论文, 形成格式规范、内容规整的论文。

## (**5**)根据《学术论文不端行为的界定标准》自动生成的指标结果

指标结果是系统根据《学术论文不端行为的界定标准》自动生成的,包括疑 似剽窃观点、疑似剽窃文字表述、疑似整体剽窃和过度引用。如果系统自己识别 到检测文献中出现了某种指标,则进行标识。

根据《学术论文不端行为的界定标准》,上述各项指标的含义和类型为:

## 疑似剽窃观点:

- 1 直接使用他人已发表文献中的论点、观点、结论等,却不加引号和引注。
- 2 不改变其本意地转述他人的论点、观点、结论等,却不加引注。
- 3 对他人的论点、观点、结论等删简部分内容后使用,却不加引注。
- 4 对他人的论点、观点、结论等拆分或重组后使用,却不加引注。
- 5 对他人的论点、观点、结论等增加一些内容后使用,却不加引注。

## 疑似剽窃文字表述:

1 直接使用他人已发表文献中的文字表述,却不加引注。

2 成段使用他人已发表文献中的文字表述,虽然进行了引注,但对所使用 文字不加引号,或者不改变字体,或者不使用特定的排列方式显示。

3 多处使用某一已发表文献中的文字表述,却只在其中一处或几处加以标 注。

4 连续使用来源于多个文献的文字表述,却只标注其中一个或几个文献出 处。

5 不改变其本意地转述他人已发表文献中的文字表述,包括概括、简化他 人已发表文献中的文字,或者改变他人已发表文献中的文字表述的句式,或者用 类似词语对他人已发表文献中的文字表述进行同义替换,却不加引注。

6 对他人已发表文献中的文字表述增加一些词句后使用,却不加引注。

7 对他人已发表文献中的文字表述删减一些词句后使用,却不加引注。

8 直接套用他人已发表文献的论证结构,仅仅改变其中的方法、数据、结 论等内容。

## 疑似整体剽窃:

1 直接使用他人已发表文献的全部或大部分内容。

2 在他人已发表文献的基础上增加部分内容后使用,如补充一些数据,或 者补充一些新的分析等。

3 缩简他人已发表文献的全部或大部分内容后使用。

4 替换他人已发表文献中的研究对象后使用。

5 改变他人已发表文献的结构、段落顺序后使用。

6 将多篇他人已发表文献拼接成一篇论文后发表。

7 直接使用他人已发表文献的全部或大部分参考文献。

对他人已发表文献中的参考文献进行一些增减后直接使用。

### 过度引用:

所引用的部分构成了论文的主要或实质部分。

#### (**6**)表格结果

表格结果展示的是由系统进行提取,并对提取到的表格内容进行检测后所得 的检测结果,根据是否提取到表格及表格的检测结果情况不同,该项指标的展示 分为以下几种方式。

第1种: 没提取到表格信息,表示在该篇检测文献中,没有提取到表格, 当 然也没有进行表格检测。

表格: 没提取到表格信息

第 2 种: 无相似表格,表示在该片文献中, 提取到了表格信息, 经过检测, 未发现相似表格。

■ 表格: 无相似表格

第 3 种: 提示数字并提供链接,表示在文献中提取到了表格信息, 且这些提 取到的表格中的内容存有文字复制现象。该数字代表检测到存有文字复制现象的 表格数量。

9 / 21

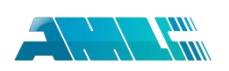

## ■ 表格: 4

点击数字可弹出表格检测的详细情况,左侧列示检测文献中包括的表格且有 文字复制的,列明了表格标题和内容,复制内容标红显示;右侧则列出了相似表 格,列明来源文献的篇名、作者及发表信息,提示相似度,并标红展示内容。

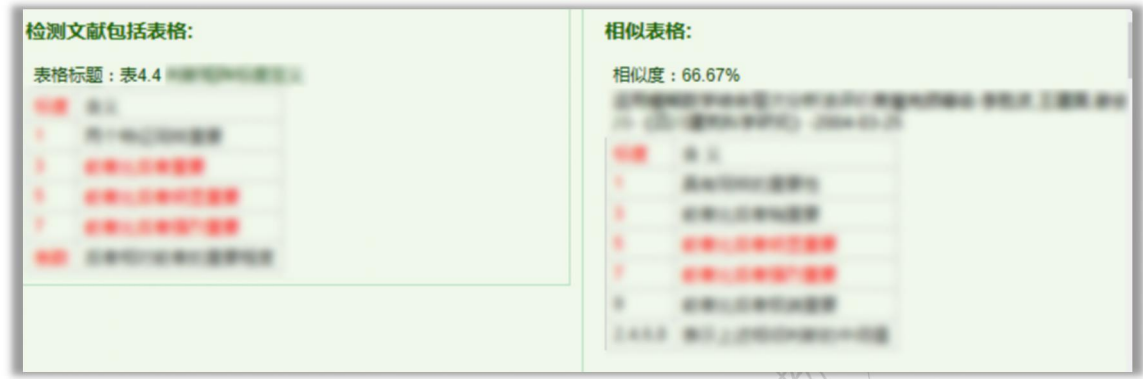

(7) 公式结果<br>
<sub>(7)</sub> 公式结果

## (**8**)疑似文字的图片结果

展示将文字内容转为 1 张图规避文字检测识别等情况,图片会进行 ocr 处 理后还原回去。

此外,在这部分中,可以选择查看报告单、加入机构自建比对库、加入问题 库及下载论文原文功能。其中, 报告单提供了简洁报告单、全文(标明引文)报 告单、去除本人文献报告单、全文对照报告单及跨语言报告单五种不同的形式。

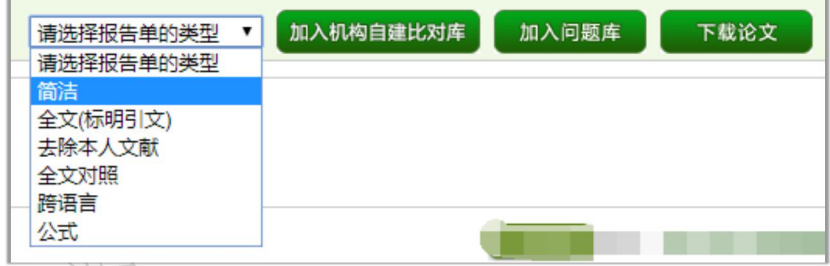

## 第 **3** 部分:教师审阅意见:

包括修改意见和审阅意见。其中,修改意见是教师对该文献是否需要修改的 判定;审阅意见是教师填写的审读意见。

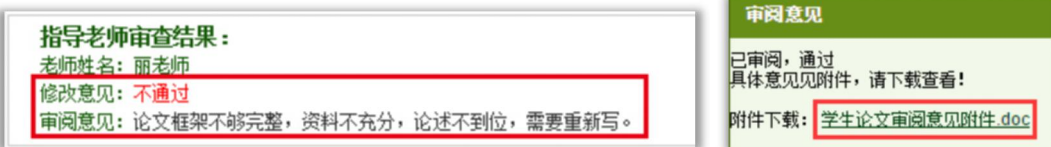

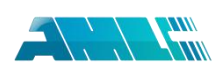

教师上传附件后,管理员教师都可以点击下载查看。查看审阅意见,在教师 填写的具体意见后,附有教师上传的附件(未上传附件的显示为空),可点击附 件文件名下载到本地查看具体的内容。

## 第 4 部分: 所划分的章节或段落展示:

包括系统对文献具体分了几段或几个章节、每一段落或章节的名称及其检测 概况。 

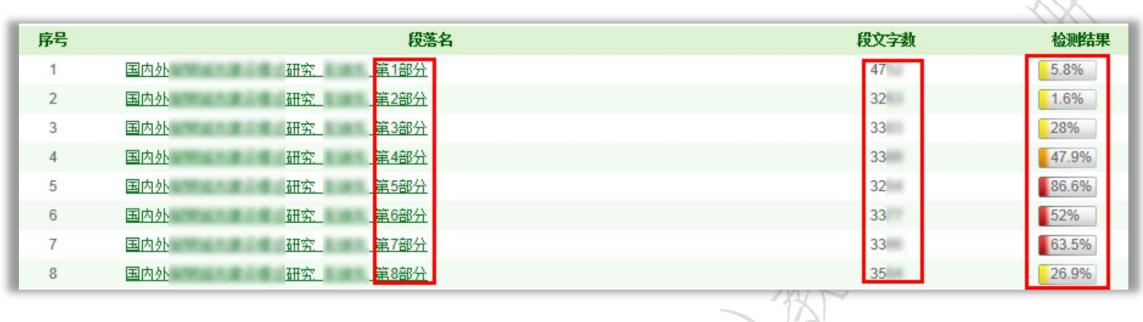

点击每一段落名,则进入单独段落的检测结果页面。

## 第 5 部分: 疑似剽窃观点指标展示:

在最底部,展示系统根据《学术论文不端行为的界定标准》自动生成到的"疑 似剽窃观点"的记录条数和具体内容。

疑似剽窃观点 √(1)

第3章油气操作成本预测模型研究\_第2部分

由此可以看出,费用由供应站发出,最后汇总在采油矿,采油矿是采油厂作业费用的汇集中心。  $1.$ 

## <span id="page-22-0"></span>**2.2.3 不分段文献的检测结果页面展示**

文献不分段,意味着该篇文献的字符数不属于过长的情况,可直接全文展示 检测结果内容。

第 **1** 部分:文献基本信息。内容同分段的文献检测结果首页展示的文献基本 信息, 此处不再介绍。

第 **2** 部分:各项检测结果。包括文字复制比结果、跨语言检测结果、写作助 手检查结果、指标结果、表格结果等内容。

其中,文字复制比结果、跨语言检测结果、指标结果、表格结果及别个提取 结果与有分段的文献检测结果首页展示的内容是相同的,在此不再赘述。

在这一部分中,与文字有关的各项指标是有所差异的,该页面展示的该类指

标是:重复字数、总字数、单篇最大重复字数、大落段数、小段落数、前部重合 度、后部重合度、最大段长、平均段长及参考文献字符数。

 重复字数:指系统计算出的被检测文献或者特定段落与所有相似文献比 对后,出现重合的总字数。

总字数:指被检测文献或者特定段落的总字数。

◆ 单篇最大重复字数:指被检测文献与所有相似文献比对后,单篇重合字 数比例最大的那一篇文献的重复字数。

大段落数:指连续重合字数大于 200 字的连续文字串。

◆ 小段落数: 指连续重合字数大于100 字, 但小于200 字的连续文字串。

 前部重合度:指检测文献(或特定段落/章节)的前 20%部分的文字重合 比例。

 后部重合度:指检测文献(或特定段落/章节)的后 80%部分的文字重合 比例。

 最大段长、平均段长:系统设定,当连续文字超过一定比例/字数时,称 之为"段",一般认为连续 200 字以上的文字能够成为段。与比对文献重合 的最大段长度即为最大段长;所有段的长度的平均值即为平均段长。

 参考文献数:指由系统自动提取的参考文献的的字符数,点击"查看" 可打开弹框查看具体的参考文献内容。

第 **3** 部分:教师审阅意见。包括修改意见和审阅意见。其中修改意见是教师 对该文献是否需要修改的判定;审阅意见是教师填写的审读意见。同分段的文献 检测结果展示内容,此处不再赘述。

第 **4** 部分:重合文字来源列表显示。展示与检测文献出现重合情况的来源文 献列表,显示篇名、来源及重合的比例,并提示是否本人已发表文献或是否引用。

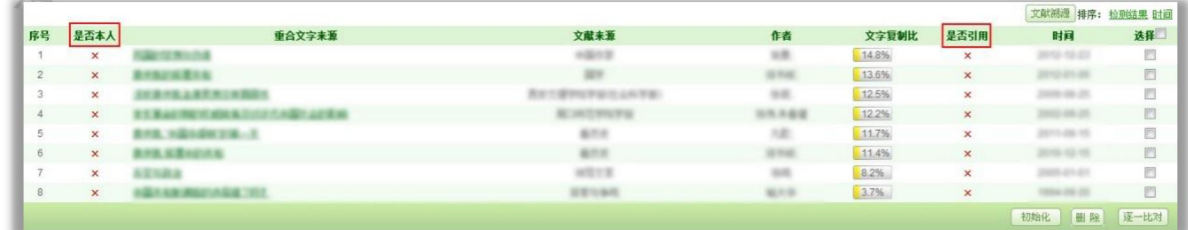

点击重合文字来源的篇名,可打开查看该篇文献与检测文献的两两比对情况。

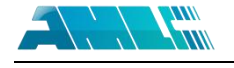

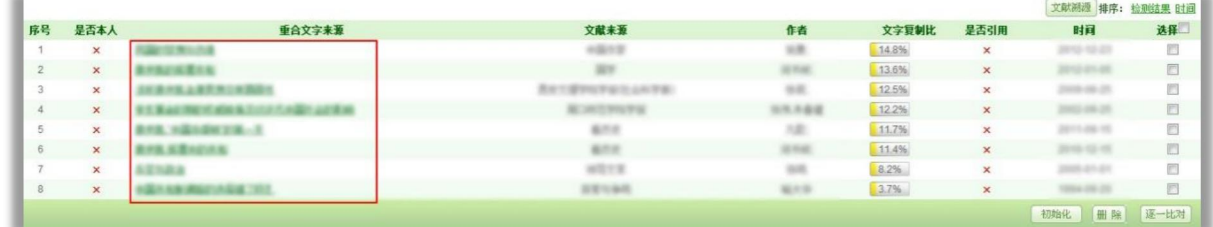

在打开的两两比对页面中,可查看两篇文献的比对结果、可以下载来源文献 (该下载仅提供来源文献的链接)。

文献内容中,存有重合情况的会蓝色显示,当鼠标点击某部分文字时, 分文字会红色显示,同时右侧的来源文献相应的重合内容也会变成红色,以方便 查看。

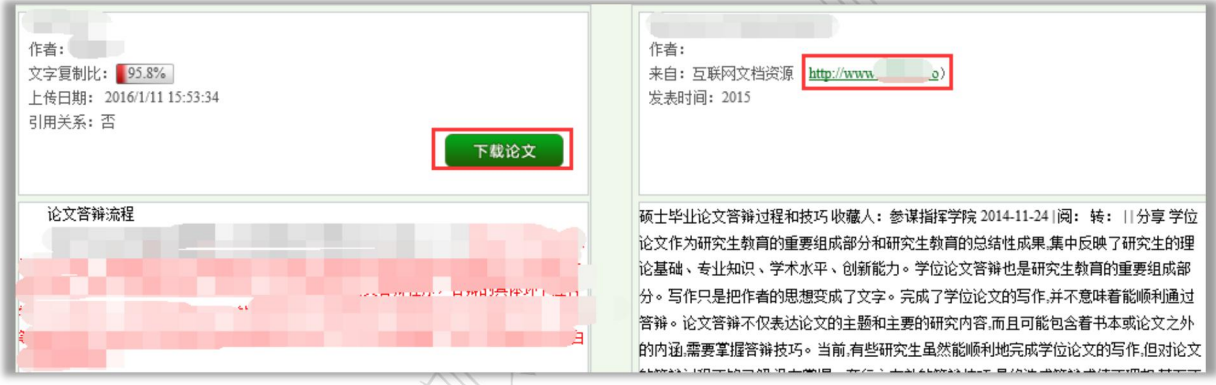

对该重合来源文献列表,可进行如下操作:

(1)可按"检测结果"和"时间"进行排序。

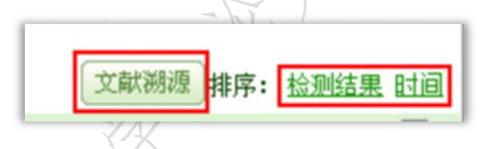

(2)可进行"文献溯源"操作。文献溯源是指对检测文献中检测出重合情 况的记录,逐条进行比对查看其与哪些来源文献重合,且可点击查看具体的重合 详情。

文献溯源页面上,左上角显示篇名、作者信息,接着下方分条展示了该篇检 测文献中所有的重合文字记录,点击其中的某一条,右侧上部出现这一条记录的 完整内容,下部则展示与其出现重合的文献情况及复制比,点击可查看详细内容。

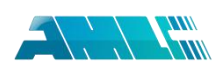

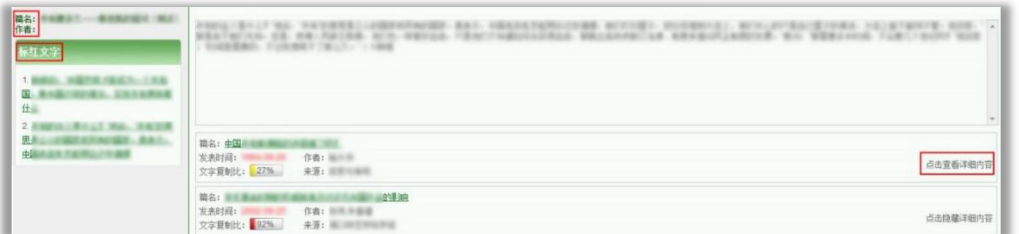

第5部分: 全文标红显示内容。展示全文内容,并对重合内容标红显示, 在 标红文字上,双击鼠标左键,可以查看该段文字和哪几篇文章存在文字复制现象。

在这一部分中,系统用各种不同的颜色标识了不同类型的文字内容。

(1)红色文字表示系统检测到存有文字复制现象的内容。

(2)绿色文字表示系统检测到存有文字复制现象且又识别出引用的内容。

(3)灰色文字表示系统经过分析,将该部分内容排除,不计入检测中,这 些内容一般是封面、独创性声明、目录、参考文献等。

(4)黑色文字表示计入检测中且未发现文字复制现象的内容。

第6部分:疑似剽窃观点指标展示。在最底部,展示系统根据《学术论文不 端行为的界定标准》自动生成到的"疑似剽窃观点"的记录条数和具体内容。

## <span id="page-25-0"></span>**2.2.4 分段文献中的单独段落检测结果页面展示**

点击有分段的文献检测结果首页的分段列表中的"段落名"进入单独段落检 测结果页面。

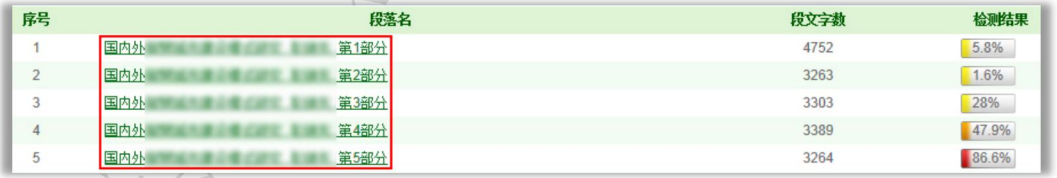

在单独段落检测结果页面,同样展示了四部分内容。文献基本信息、各项检 测结果、指导教师评阅意见、重合文字来源列表显示、全文标红显示内容、疑似 剽窃观点指标展示(不再赘述)。

## <span id="page-25-1"></span>**2.3** 点击作者查看学生上传情况

点击作者可以进入学生上传文件页面,该页面展示了该学生的所有上传文献。

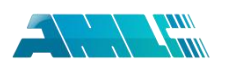

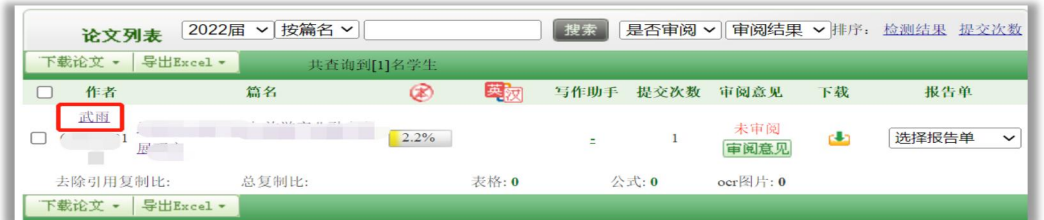

进入学生上传文件后,点击"两两比对"按钮,可以比对两篇文献的全文, 查看是否有重合文字。 xXx

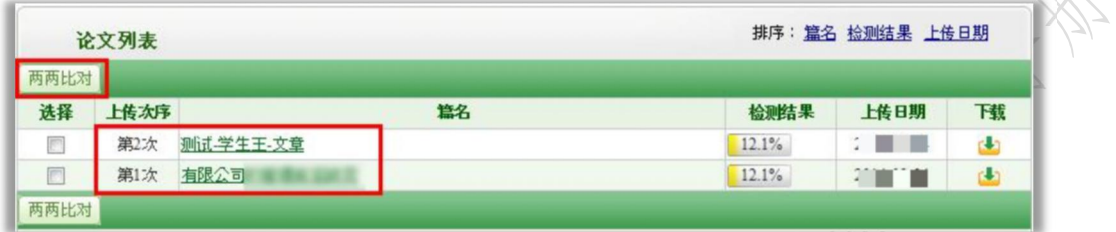

## <span id="page-26-0"></span>**2.4** 对学生上传论文的操作

对学生上传的论文,可以选中某篇文献或全部文献,下载论文原文或者导出 Excel 表格。

| 是否审阅 > 审阅结果 > 排序: 检测结果 提交次数<br>2022届 v 按篇名 v<br>搜索<br>论文列表 |      |           |    |            |    |  |                |             |    |       |              |
|------------------------------------------------------------|------|-----------|----|------------|----|--|----------------|-------------|----|-------|--------------|
|                                                            | 载论文。 | 导出Excel - |    | 共查询到[1]名学生 |    |  |                |             |    |       |              |
|                                                            | 作者   |           | 篇名 |            | 英勋 |  | 写作助手 提交次数 审阅意见 |             | 下载 | 报告单   |              |
|                                                            | 4)   |           |    | 2.2%       |    |  |                | 未审阅<br>审阅意见 | œ  | 选择报告单 | $\checkmark$ |

对于下载论文,可以选中论文打包下载,也可以全部打包下载。

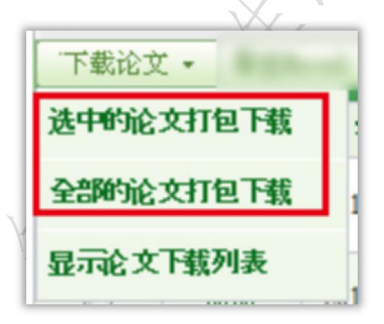

点击"显示论文下载列表",可以打开已下载的论文列表,并可将其下载到 本地。

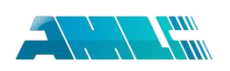

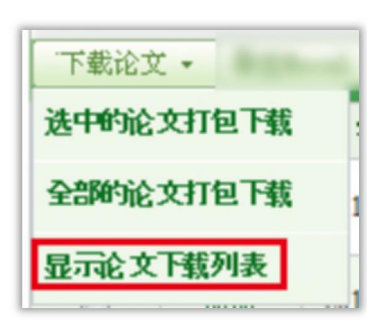

## <span id="page-27-0"></span>**2.5** 审阅意见

在论文审阅页面,点击"审阅意见"按钮,可以进入审阅意见页面

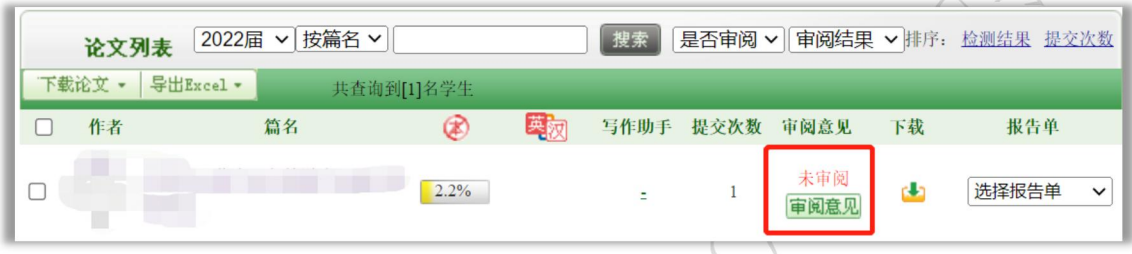

教师可以进行审阅,点击保存,系统会自动保存数据并跳转到论文审阅页面。

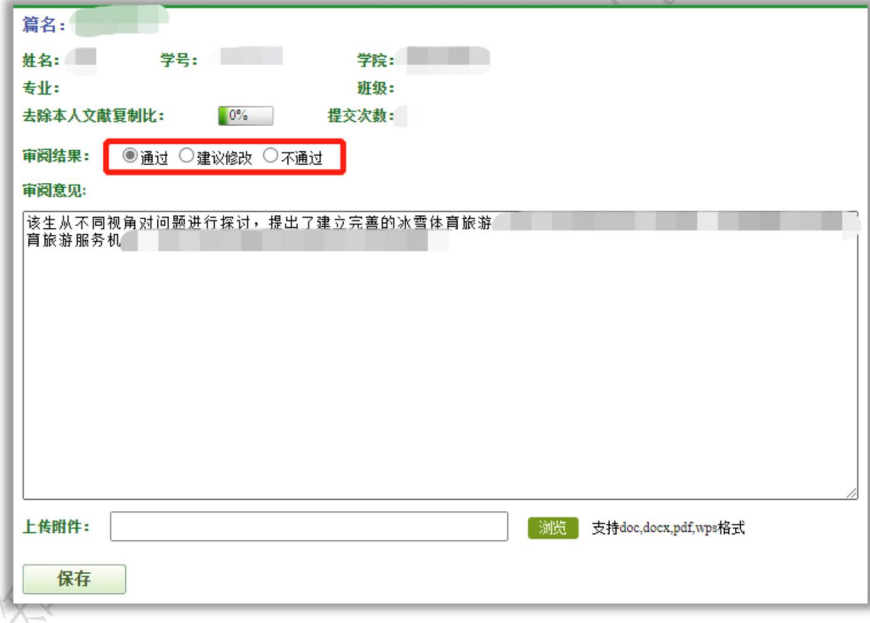

教师填写审阅意见时可上传附件。

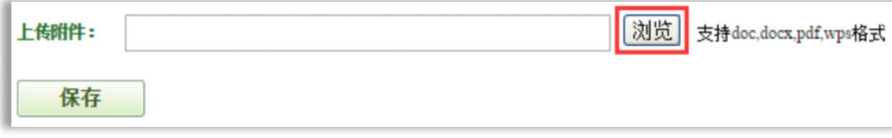

教师在"论文审阅"时,可直接选择本地附件上传至系统,点击"浏览"选 择本地文件保存提交即可。

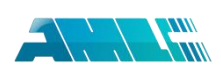

## <span id="page-28-0"></span>**2.6** 关于检测结果报告单的一些说明

点击论文列表内的"选择报告单",可以打开该篇论文的报告单查看。

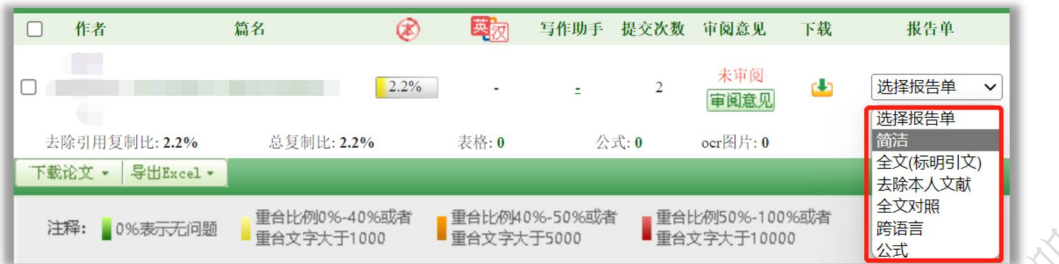

系统提供文本复制检测报告单,在报告单上,列出了检测文献篇名、作者、 字数等信息,也列出了重合文字来源文献的篇名、作者、发表时间、发表刊物、 字数等信息,还列出了重合比例等信息。

报告单分为简洁报告单、全文(标明引文)报告单、去除本人文献报告单、 全文对照报告单和跨语言报告单。

对于打开的报告单,可进行"打印"操作。报告单主要分为以下几部分(不 同类型报告单有所差异):

第 **1** 部分:文献基本情况展示,包括检测产品信息、检测时间、篇名、作者、 检测范围、时间范围、机构信息等。

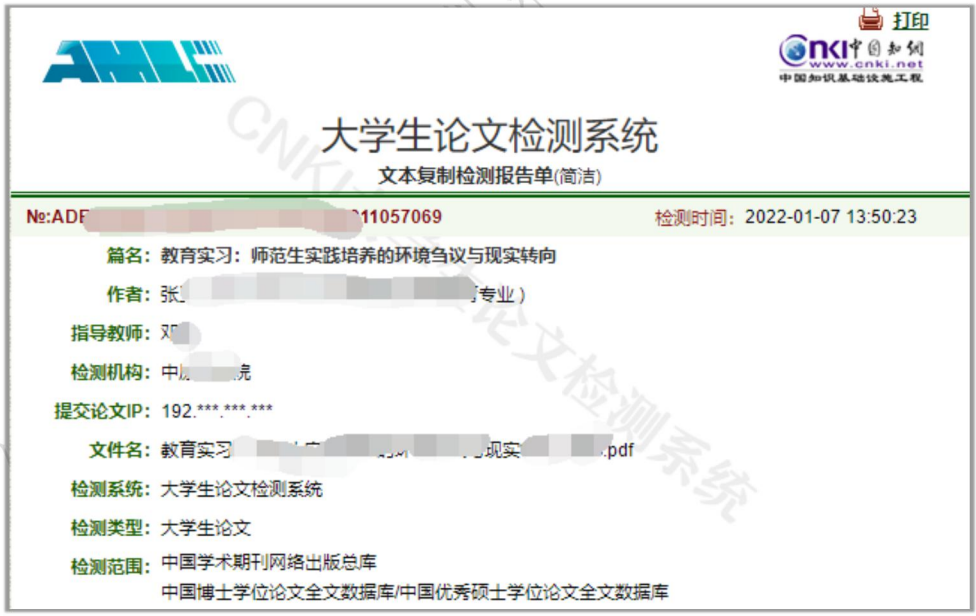

如果该篇文献已经提前检测过,则会在这里提示提前检测,并说明检测时间 和检测结果。

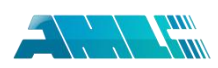

第 **2** 部分:展示检测结果各项指标,包括文字复制比结果、跨语言检测结果、 指标结果、表格结果、公式结果、疑似文字的图片结果、提取到的脚注与尾注(各 项检测结果的具体含义在前文已做了详细说明,在此不再赘述)。

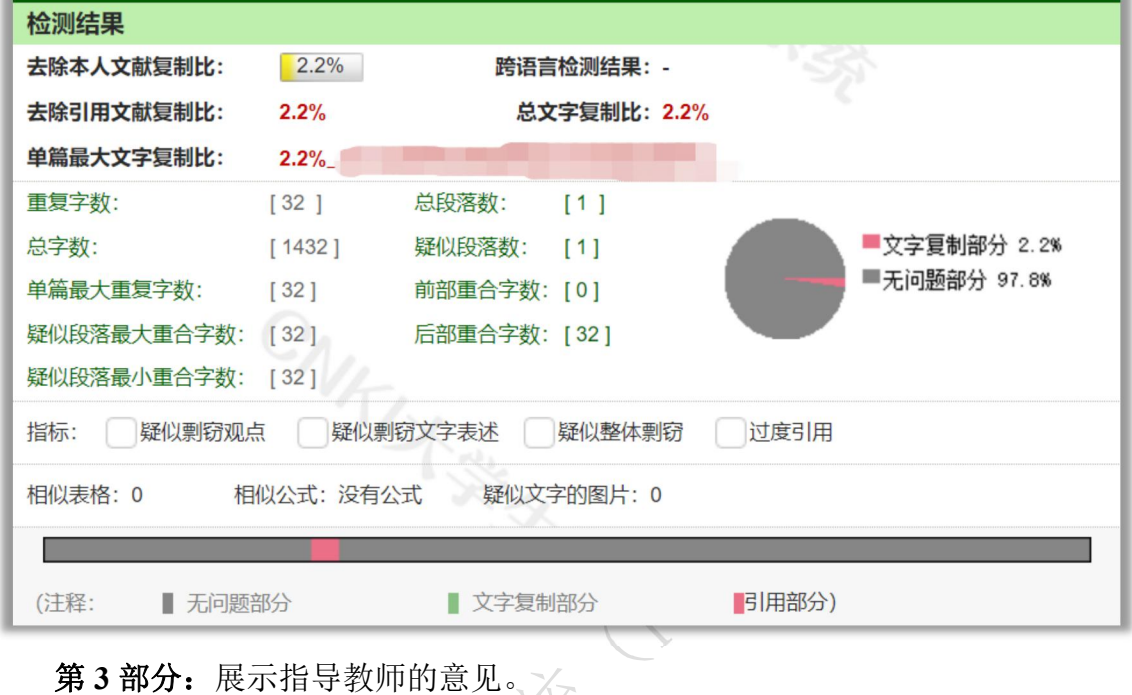

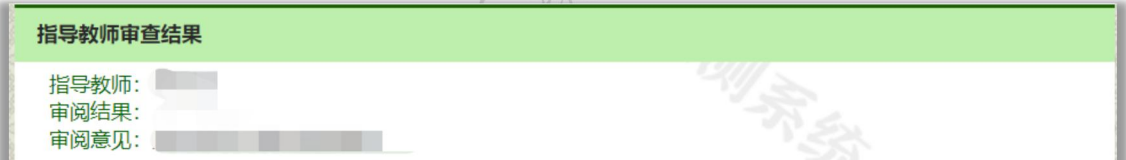

第 **4** 部分:展示与检测文献出现重复的来源文献及其文字复制比例和引证关 系,点击其篇名可查看来源文献。

第 **5** 部分:原文的全文标红展示(部分类型的报告单才有),如果有分段落 或者章节的,则分段落或章节分别展示。其中,红色文字表示文字复制部分;绿 色文字表示引用部分;棕灰色文字表示本人文献内容;黑色文字为未检测出复制 的内容;灰色文字则为系统自动提取的不计入检测的内容,一般包括封面、目录、 独创性声明、参考文献等内容。

第 **6** 部分:关于报告单的有关说明。

## <span id="page-29-0"></span>**3**、预提交论文

在管理员设置了学生上传论文截止时间的状态下, "预提交论文"页面展示 学生在截止时间之前提交的论文列表。

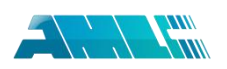

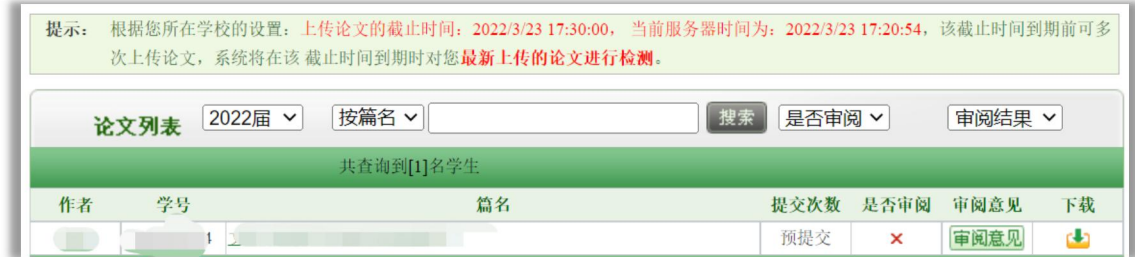

学生上传论文截止时间: 是系统在学生"上传论文即检测"模式(默认检测 模式)之外的另一种学生上传论文进行检测模式。

启动状态下,在设置的截止时间之前,学生可多次上传本人的论文至系统, 并默认最后一次上传的论文为定稿。在截止时间到之后,系统将自动对学生定稿 进行检测。

截止时间到了之后该功能自动重置为"未启动"状态,学生上传论文检测将 回复至默认检测模式。

若管理员设置了学生检测的截止时间,在检测之前,学生提交的论文将展示 在"预提交论文"里,教师同样可以查看和审阅(方法同前)。

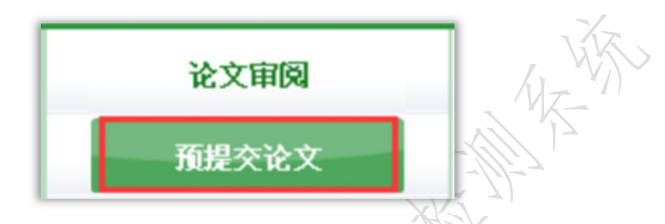

特别说明,"论文审阅"的页面只展示学生在截止时间前最后一次上传的论 文的检测结果,对"预提交论文"中其他次提交的论文不进行检测,也不在"论 文审阅"页面进行展示。

<span id="page-30-0"></span>**4**、学生信息

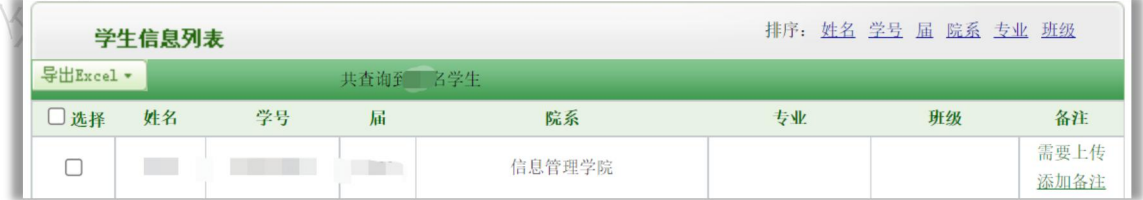

在"学生信息"页面,教师可以进行学生查询、导出、为学生添加备注等操 作。

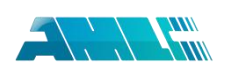

## <span id="page-31-0"></span>**5**、修改密码

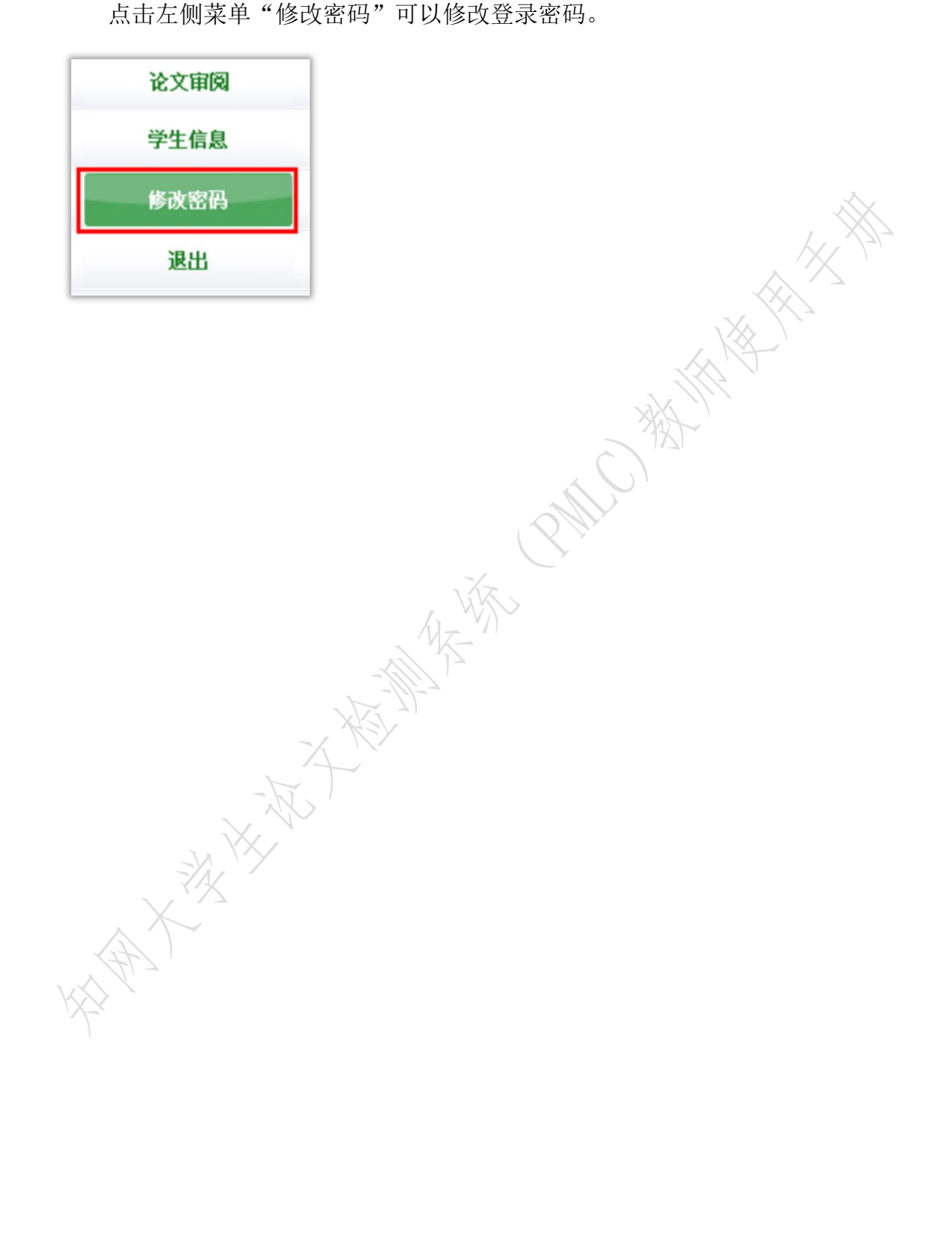